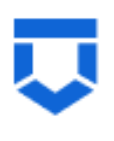

# **Инструкция по работе в подсистеме «Досудебное обжалование разрешительной деятельности»** (версия от 21.03.2024)

на 23 листах

2024 год

### Содержание

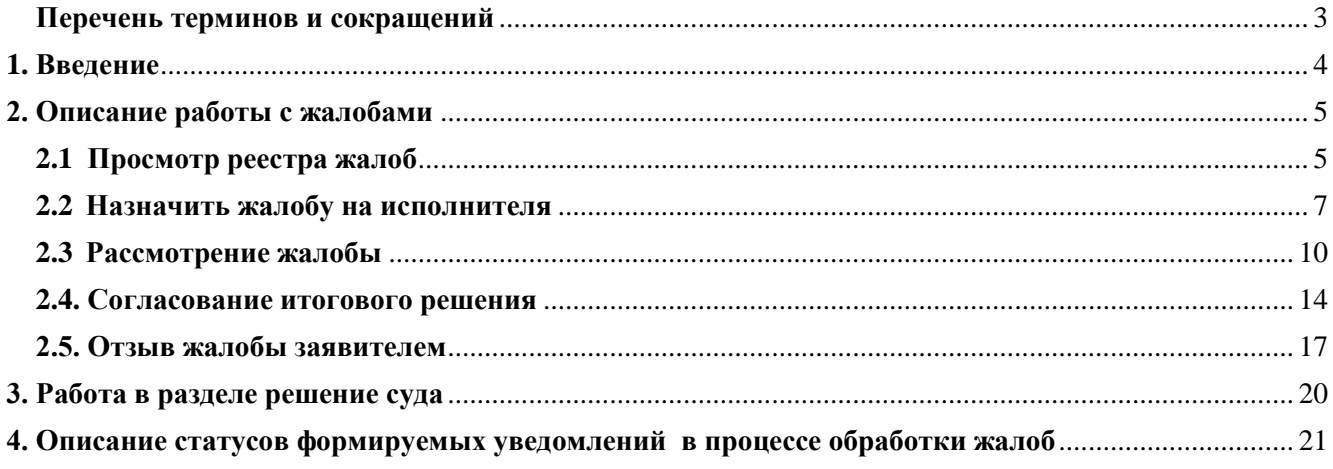

# **Перечень терминов и сокращений**

<span id="page-2-0"></span>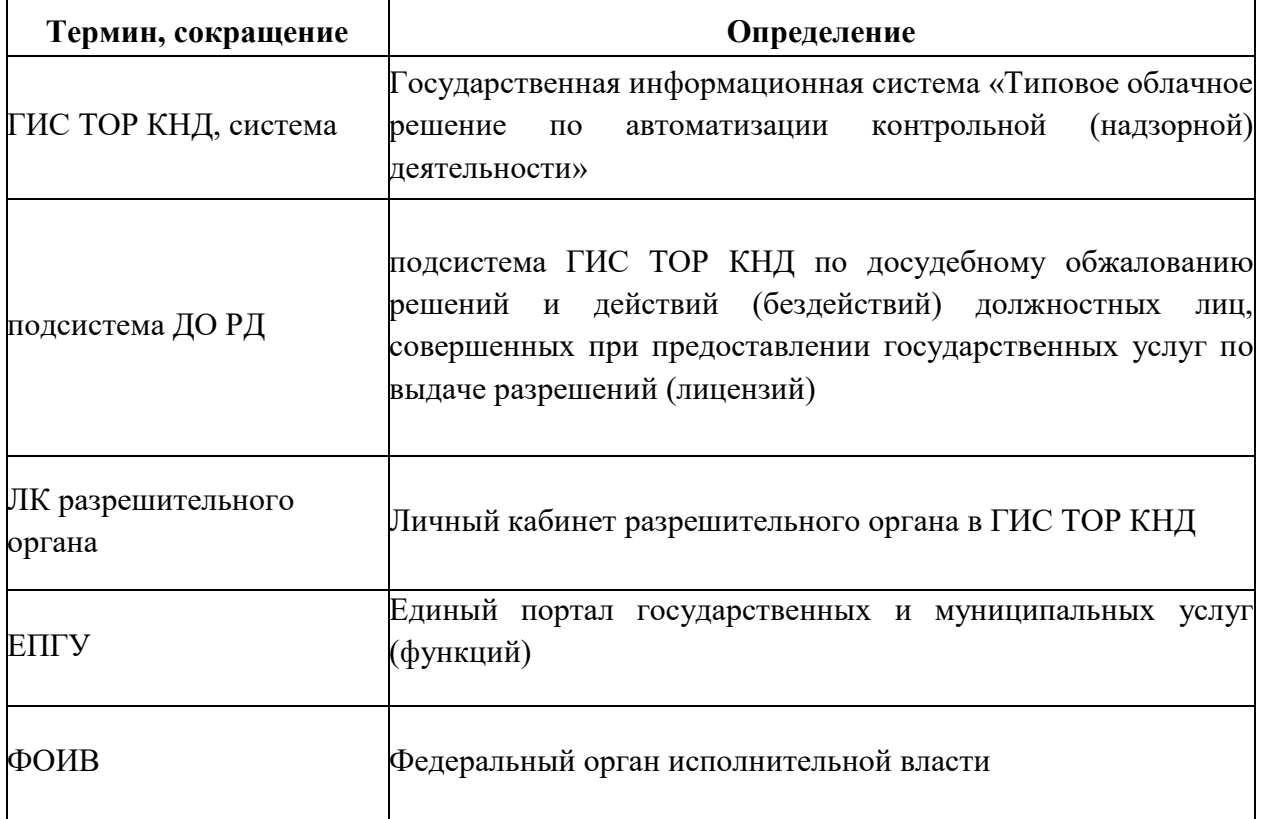

#### <span id="page-3-0"></span>**1. Введение**

Данная инструкция описывает процесс работы в рамках подсистемы ДО РД.

Согласно ролевой модели управления доступом ГИС ТОР КНД, работа в подсистеме ДО РД осуществляется пользователями с присвоением следующих ролей:

Руководитель (заместитель руководителя) – осуществляет назначений исполнителей по жалобе, подписание решений по итогам рассмотрения жалоб;

Помощник руководителя (Секретарь) – осуществляет назначение исполнителей по жалобе, обеспечивает контроль за соблюдением сроков рассмотрения жалобы;

Инспектор – осуществляет подготовку решений по итогам рассмотрения жалоб, а также запрос дополнительных документов.

**! Обращаем Ваше внимание, если пользователь не использовал свою учетную запись более 90 дней, то она становится неактивна. Для разблокировки учетной записи необходимо обратиться в СТП ([kndsupport@voskhod.ru](mailto:kndsupport@voskhod.ru)).**

Жалобы на решения и действия (бездействия) должностных лиц, совершенных при предоставлении государственных услуг по выдаче разрешений (лицензий), направляются через ЕПГУ.

Жалобы в рамках разрешительной деятельности ФОИВ поступают в личный кабинет центрального аппарата ФОИВ в ГИС ТОР КНД, и переназначаются ответственным сотрудником на территориальное управление или структурное подразделение ФОИВ при наличии их в структуре ЛК разрешительного органа. Переназначение осуществляется пользователями со всеми вышеуказанными ролями.

Жалобы направленные на результат оказания государственных услуг по выдаче разрешений (лицензий), относящиеся к полномочиям региональных органов исполнительной власти, в том числе по переданным полномочиям, поступают в ГИС ТОР КНД в личный кабинет органа исполнительной власти, осуществляющего разрешительную деятельность.

Настройка структуры организации включая ее структурные подразделения, территориальные органы, подведомственные организации, осуществляется согласно

инструкции по работе с подразделом «Структура организации», которая расположена в ГИС ТОР КНД в разделе «Помощь» - общие материалы - Инструкция по работе с подразделом «Структура организации».

### <span id="page-4-0"></span>**2. Описание работы с жалобами**

Перед началом работы с жалобами пользователям с ролью «Руководитель», «Помощник руководителя» и «Инспектор» должны быть предоставлены соответствующие доступы к ЛК разрешительного органа и модулю «Обжалование» с присвоением соответствующих ролей. Указанные доступы предоставляет пользователь с ролью администратор в соответствии с инструкцией по администрированию пользователей в подсистеме ДО РД.

### **2.1 Просмотр реестра жалоб**

<span id="page-4-1"></span>Работа с жалобами на результаты оказания услуг по выдаче разрешений и лицензий осуществляется в модуле «Обжалование» (рисунок 1).

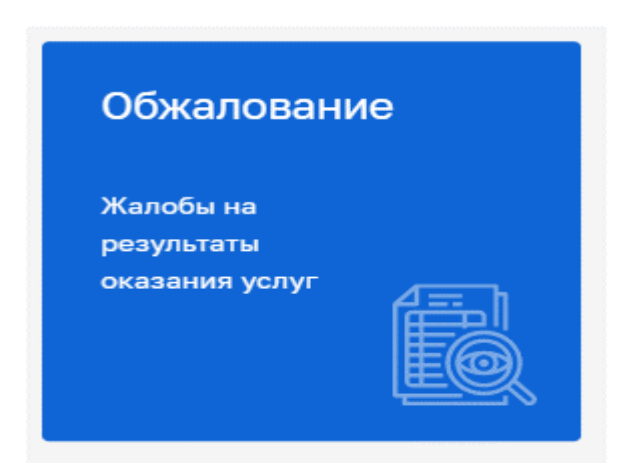

*Рисунок 1 - модуль «Обжалование»*

Для просмотра жалоб пользователю необходимо перейти в модуль «Обжалование», далее перейти в раздел «Жалобы» (рисунок 2), где:

- 1 представлены инструменты для поиска и сортировки жалоб;
- 2 реестр жалоб;

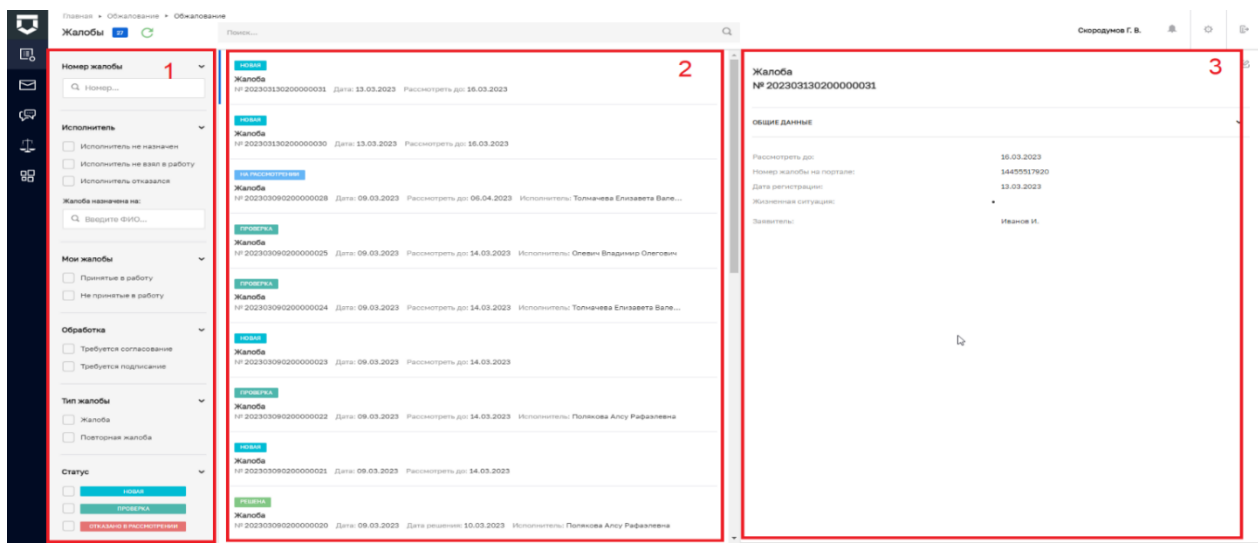

3 – краткая информация по выбранной жалобе.

*Рисунок 2 - раздел «Жалобы»*

В разделе представлены все жалобы, поступившие в разрешительный орган с ЕПГУ. Для того чтобы найти конкретную жалобу или перечень жалоб, назначенных на конкретного исполнителя, необходимо установить соответствующие фильтры (рисунок 3) *(Например: ФИО, на кого назначена жалоба; статус жалобы – в работе, на рассмотрении, новая и т.д.; жалобы принятые/не принятые в работу и т.д.).* После установки соответствующих фильтров пользователю будет доступен ограниченный перечень жалоб по заданным параметрам.

| п              | Главная > Обжалование > Жалобы<br>Жалобы <b>В С</b>                                                             | Поиск                                                                                                    | $\circ$ |
|----------------|----------------------------------------------------------------------------------------------------|----------------------------------------------------------------------------------------------------|---------|
| 囻<br>$\Box$    | Номер жалобы<br>Q. Homep                                                                                        | HOBAR<br>Жалоба<br>Nº 202304190200000194 Дата: 19.04.2023 Рассмотреть до: 24.04.2023                              |         |
| <b>SP</b><br>Æ | Исполнитель<br>$\sim$<br>Исполнитель не назначен                                                                | <b>PEWERA</b><br>Жалоба<br>Nº 202304190200000186 Дата: 19.04.2023 Дата решения: 19.04.2023 Исполнитель:           |         |
|                | Исполнитель не взял в работу<br>Исполнитель отказался<br>Жалоба назначена на:<br>О. Введите ФИО                 | <b>PELLIEHA</b><br>Жалоба<br>№ 202304180200000185 Дата: 18.04.2023 Дата решения: 19.04.2023 Исполнитель:          |         |
|                | Мои жалобы<br>$\sim$<br>Принятые в работу                                                                       | <b>HA PACCHOTPEHIM</b><br>Жалоба<br>№ 202304180200000183 Дата: 18.04.2023 Рассмотреть до: 19.05.2023 Исполнитель: |         |
|                | Не принятые в работу                                                                                            | <b>HA PACCHOTPENIN</b><br>Жалоба<br>№ 202304180200000180 Дата: 18.04.2023 Рассмотреть до: 19.05.2023 Исполнитель: |         |
|                | Обработка<br>Требуется согласование<br>П Требуется подписание                                                   | HOBAR<br>Жалоба<br>N <sup>2</sup> 202304170200000176 Дата: 17.04.2023 Рассмотреть до: 20.04.2023                  |         |
|                | Тип жалобы<br>Жалоба<br>Повторная жалоба                                                                        | HOBAR<br>Жалоба<br>№ 202304130200000171 Дата: 13.04.2023 Рассмотреть до: 18.04.2023                               |         |
|                | Статус<br>HOBAR                                                                                                 | HOBAR<br>Жалоба<br>№ 202304130200000162 Дата: 13.04.2023 Рассмотреть до: 20.04.2023                               |         |
|                | <b><i><u>TIPOBEPKA</u></i></b><br>ОТКАЗАНО В РАССМОТРЕНИИ<br>- 1<br><b>HA PACCMOTPENSM</b><br>- 1               | PELLEIGA<br>Жалоба<br>N# 202304070200000144 Дата: 07.04.2023 Дата решения: 07.04.2023 Исполнитель:                |         |
|                | - 11<br>ОЖИДАНИЕ ОТВЕТА НА ЗАПРОС<br><b><i><u>DOMNIBH OTBET HA SAFIPOC</u></i></b><br>- 11<br>OTRET HE DODY-IEN | <b>PELLEHA</b><br>Жалоба<br>N# 202304070200000141 Дата: 07.04.2023 Дата решения: 07.04.2023 Исполнитель:          |         |
|                | <b>PEILIEHA</b><br>ОТЗЫВ ЖАЛОВЫ                                                                                 | OTBET HE NONVIEH<br>Жалоба<br>№ 202304060200000140 Дата: 06.04.2023 Рассмотреть до: 16.05.2023 Исполнитель:       |         |

*Рисунок 3 –фильтрация жалоб*

Перейти в выбранную жалобу можно двойным нажатием левой кнопки мыши или путем нажатия на кнопку редактировать в правом верхнем углу (рисунок 4).

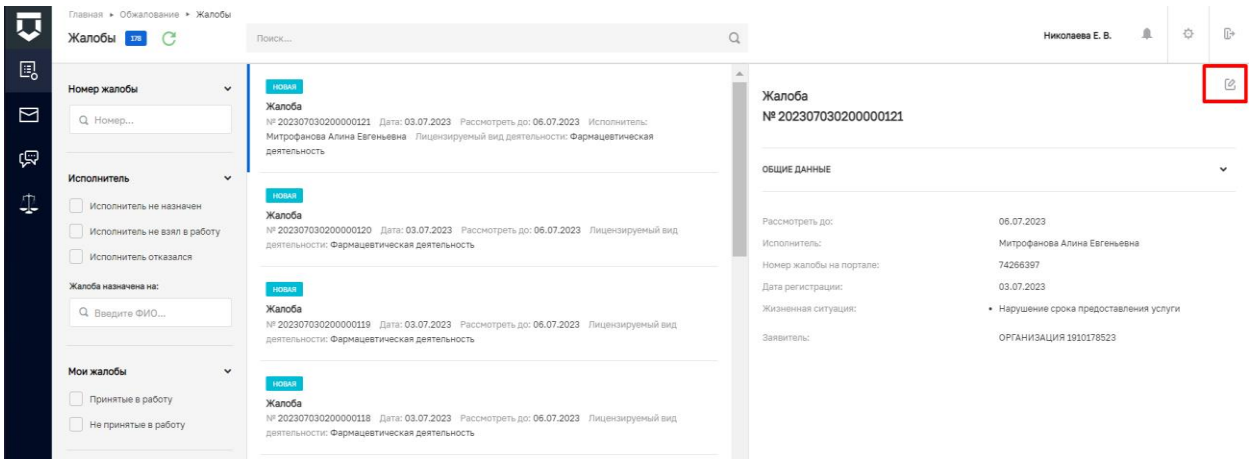

*Рисунок 4 –кнопка редактировать* 

### <span id="page-6-0"></span>**2.2 Назначить жалобу на исполнителя**

Жалоба, поступившая с ЕПГУ в ГИС ТОР КНД, отображается со статусом новая (рисунок 5). Для того чтобы начать работу с жалобой необходимо назначить ее на исполнителя.

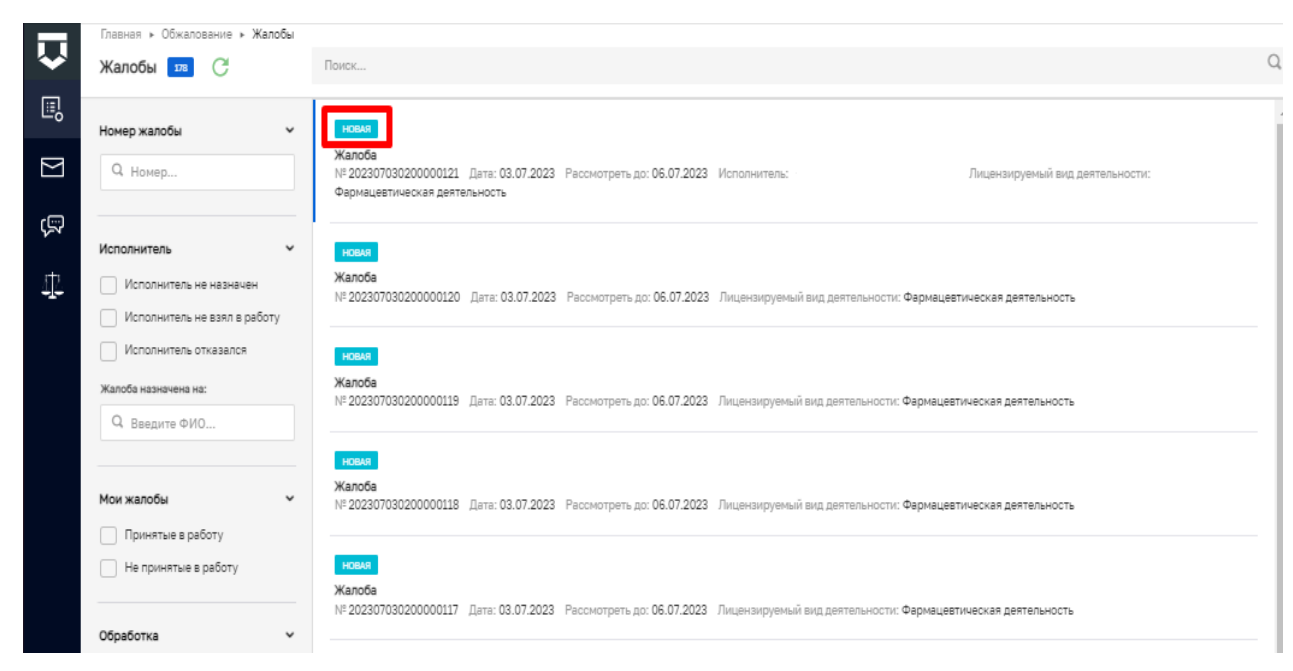

*Рисунок 5 – жалоба со статусом Новая* 

Для назначения жалобы на исполнителя требуется перейти в карточку жалобы. Далее нажать кнопку «Назначить исполнителя» (Рисунок 6). В открывшемся окне в поле поиска требуется ввести ФИО исполнителя или найти исполнителя в представленном списке. Для выбора требуется нажать на ФИО исполнителя и нажать кнопку «Назначить».

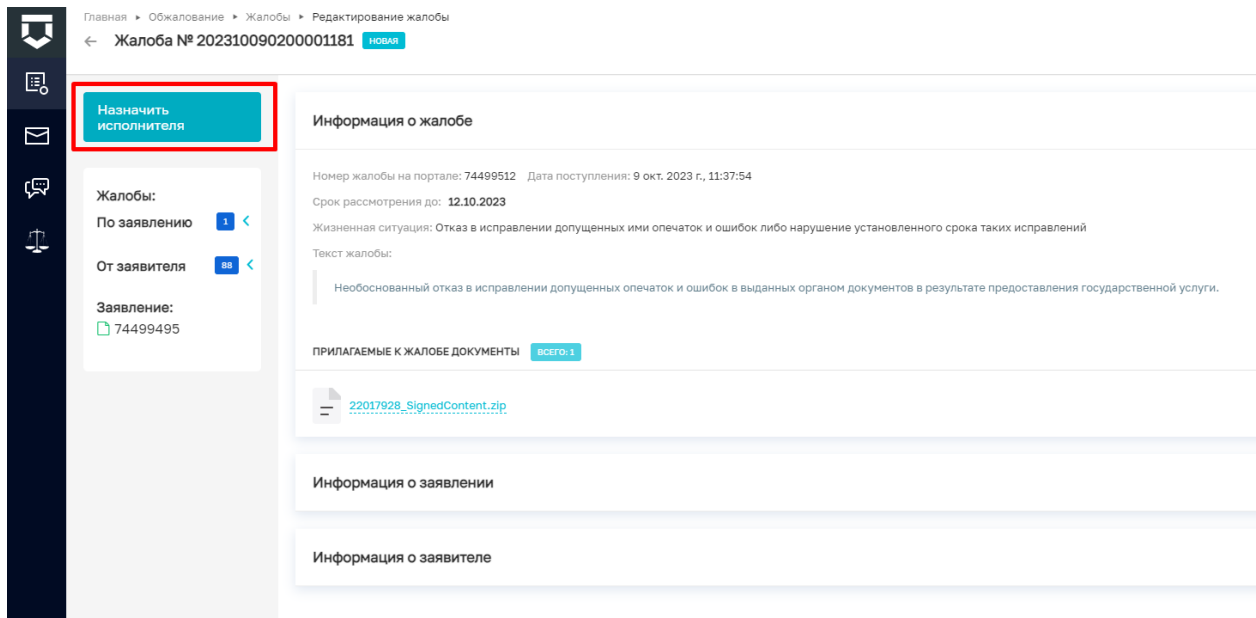

*Рисунок 6 – назначить исполнителя* 

После назначения жалобы на исполнителя, пользователю, на кого назначена жалоба, необходимо взять ее в работу или выбрать иное пользовательское действие, предусмотренное системой. Пока пользователь не подтвердит взятие жалобы в работу, жалоба будет находится в статусе – новая – ожидает подтверждения (рисунок 7).

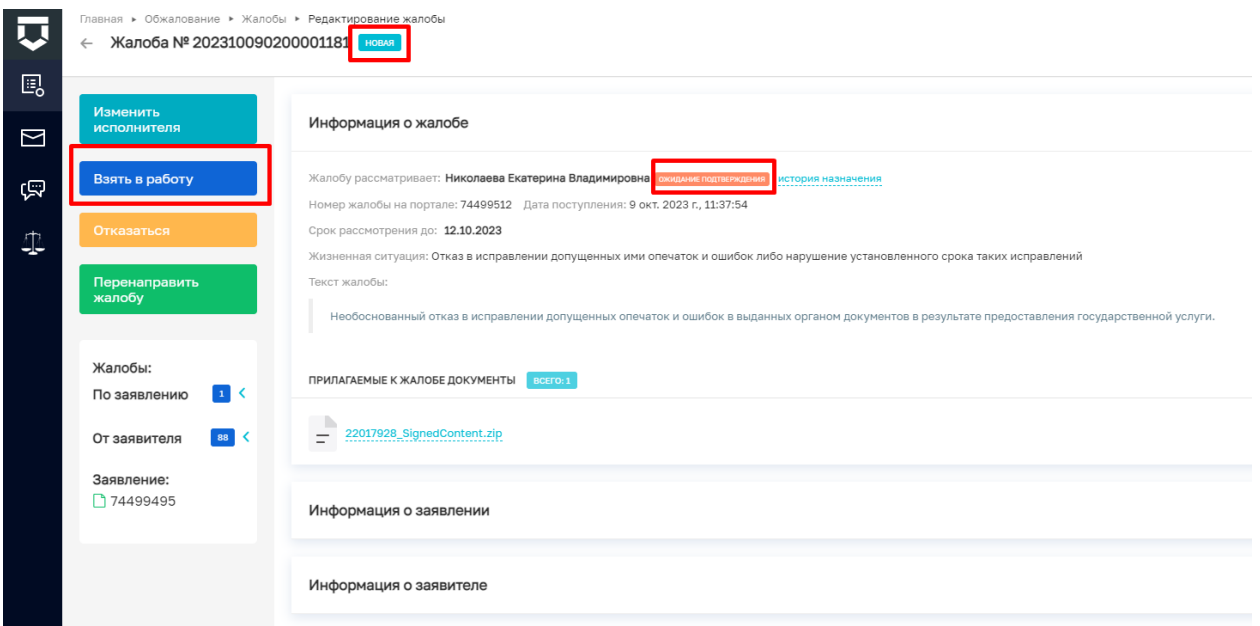

### *Рисунок 7 – взять в работу*

В случае выбора действия - перенаправить жалобу, пользователю необходимо выбрать из выпадающего списка соответствующее подразделение, куда перенаправляется жалоба и указать обоснование принятого решения, после чего отправить жалобу (рисунок 8)

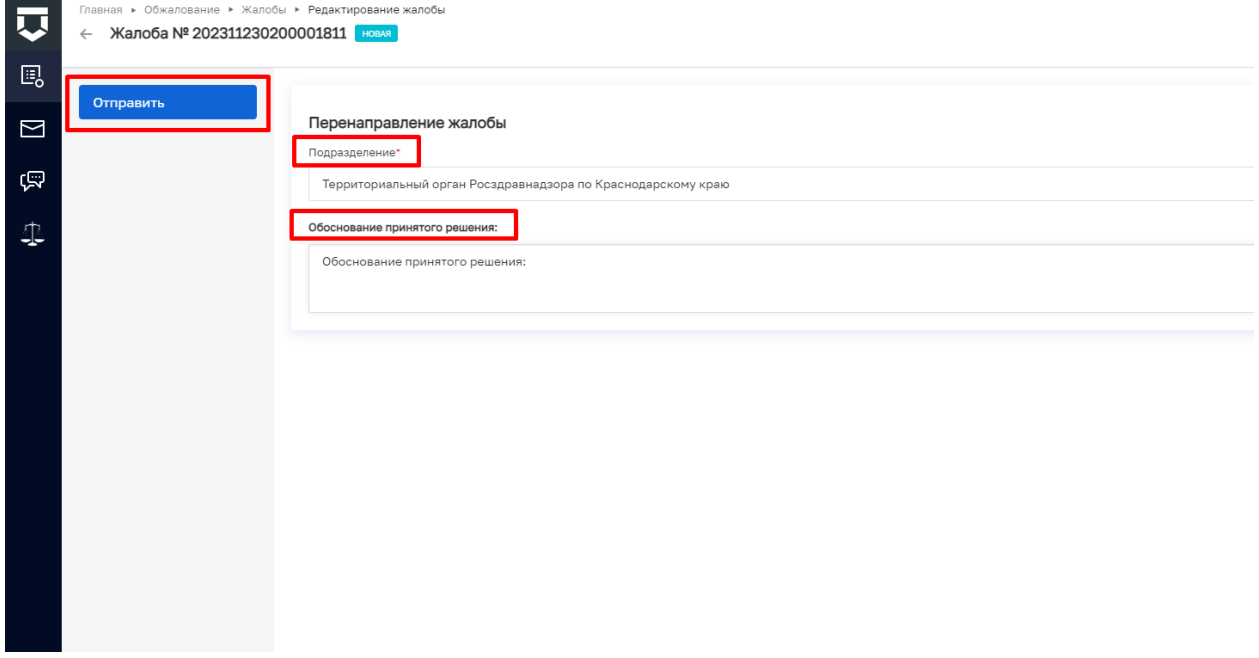

*Рисунок 8 – перенаправление жалобы*

#### <span id="page-9-0"></span>**2.3 Рассмотрение жалобы**

После принятия жалобы в работу будут доступны следующие пользовательские действия - перейти к рассмотрению, при этом статус жалобы измениться на - проверка – подтверждено или оставить без рассмотрения.

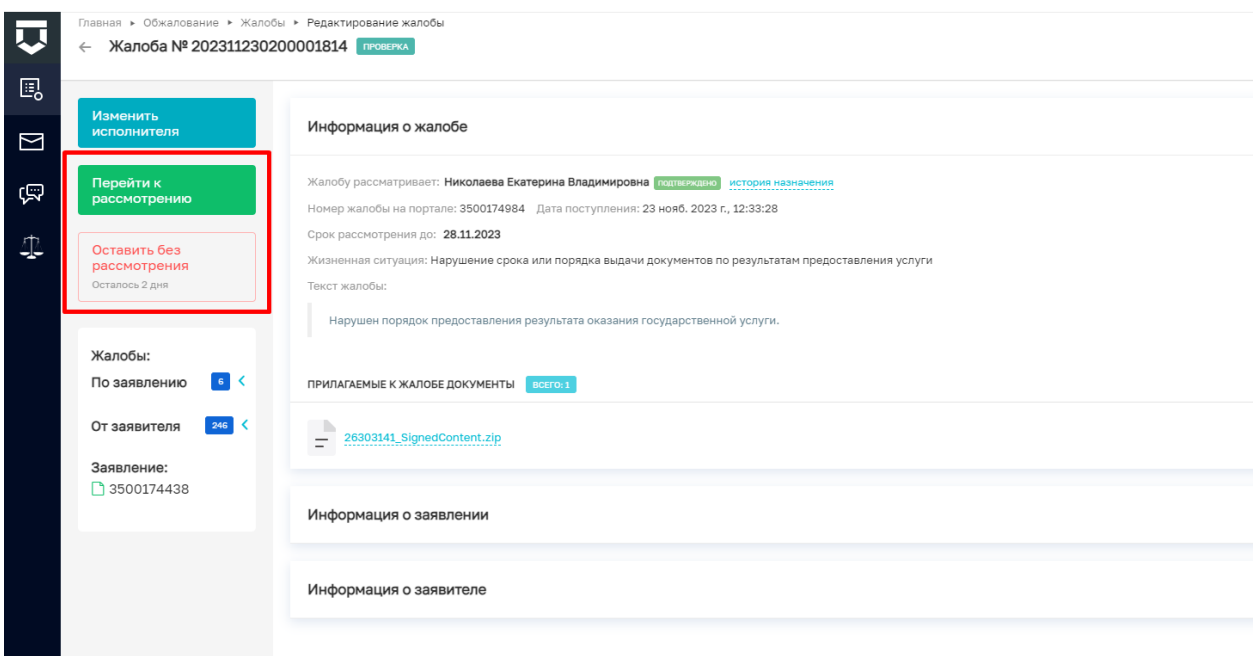

*Рисунок 9– перейти к рассмотрению* 

В случае выбора варианта – оставить без рассмотрения пользователю необходимо указать причину отказа в рассмотрении жалобы из представленного списка, и указать обоснование принятого решения в произвольном формате. Далее необходимо указать лиц, осуществляющих согласование и подписание документа, а также сформировать результирующий документ по принятому решению или прикрепить файл принятого решения, при необходимости прикрепить дополнительные документы. Обращаем внимание, что кнопка «Отправить» будет не активна без проведения всех вышеописанных действий.

В случае принятия жалобы к рассмотрению, пользователю необходимо принять итоговое решение по жалобе или запросить дополнительную информацию (рисунок 10).

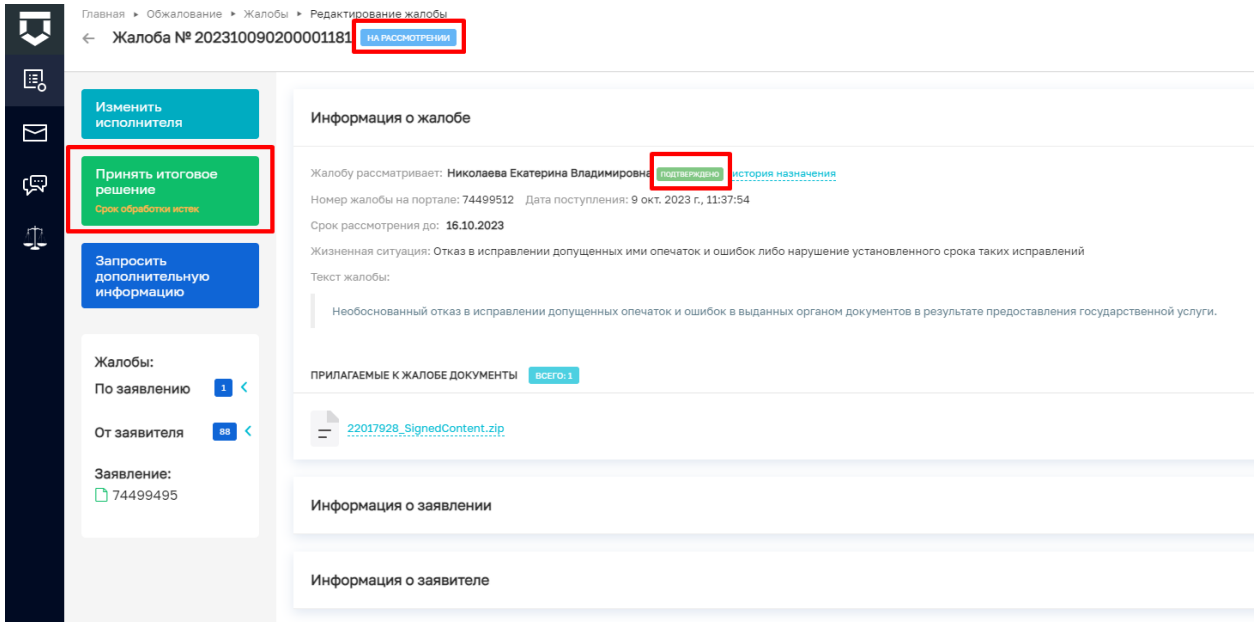

#### *Рисунок 10 – принять итоговое решение*

В случае запроса дополнительной информации необходимо указать обоснование принятого решения, а также список запрашиваемых документов, добавить лицо осуществляющего согласование и подписание документа, а также сформировать документ или прикрепить файл решения о запросе дополнительной информации, при необходимости прикрепить дополнительные документы. После заполнения необходимых полей нажать кнопку отправить. Документ уйдет на согласование должностным лицам, указанным в решении. После соблюдения всех действий жалоба перейдет в статус – Ожидание ответа на запрос (рисунок 11).

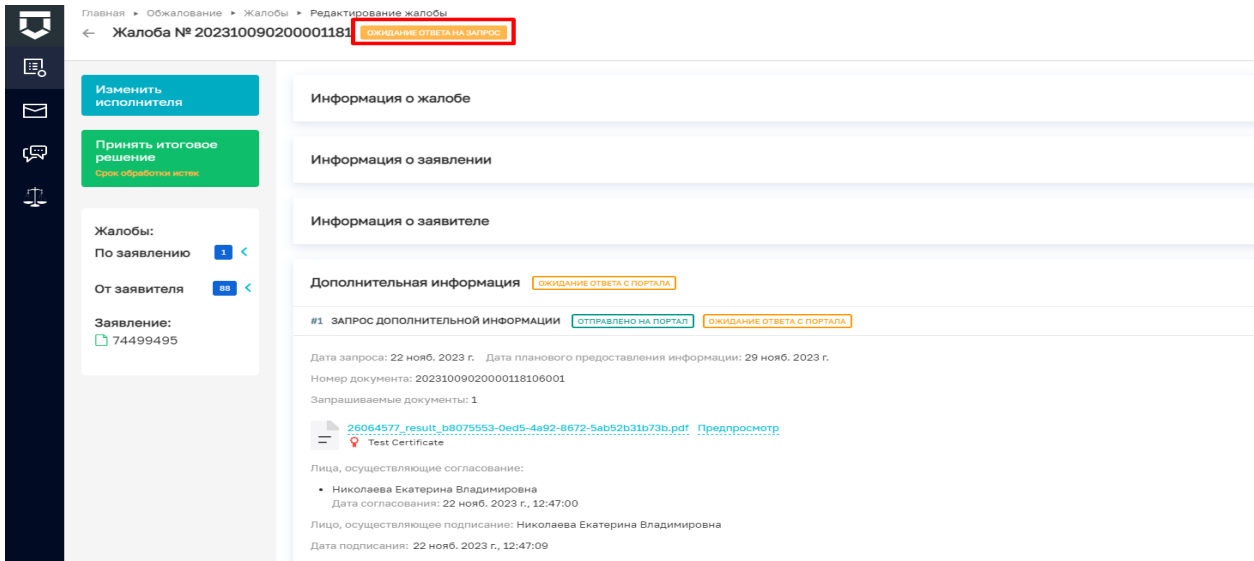

*Рисунок 11 – ожидание ответа на запрос*

После осуществления действия - принять итоговое решение, пользователю необходимо выбрать соответствующий вариант решения и указать обоснование принятого решения. Данное поле заполняется в произвольной форме.

В случае, если в качестве решения выбран вариант – «Отменить решение разрешительного органа, частично удовлетворить жалобу и вынести новое решение» - необходимо заполнить поля (рисунок 12):

в разделе «Удовлетворенная часть»:

«Удовлетворить следующую часть жалобы»;

«Обоснование принятого решения в частичном удовлетворении»

в разделе «Оставленная без удовлетворения»:

«Оставить без удовлетворения следующую часть жалобы»;

«Обоснование принятого решения в частичном отказе».

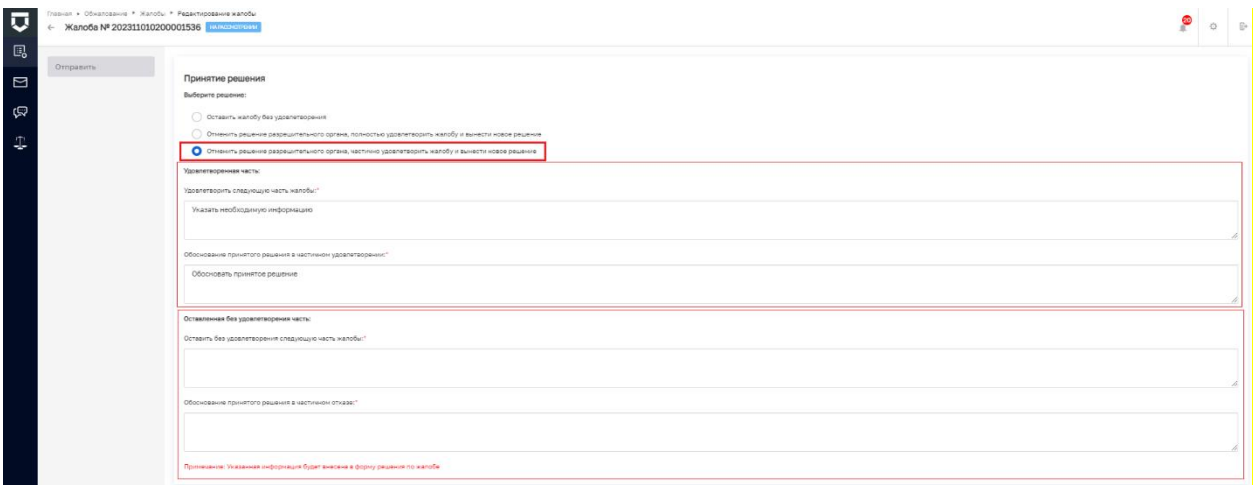

#### *Рисунок 12 – частичное удовлетворение жалобы*

Далее необходимо указать лиц, осуществляющих согласование и подписание документа, а также сформировать результирующий документ по принятому решению или прикрепить файл принятого решения, при необходимости прикрепить дополнительные документы. Обращаем внимание, что кнопка «Отправить» будет не активна без проведения всех вышеописанных действий (рисунок 13).

При нажатии кнопки «Сформировать документ» происходит автоматическая генерация документа, который в дальнейшем отправляется на согласование/подписание. Если по каким-то причинам у разрешительного органа пока не настроены шаблоны решений, доступна кнопка «Прикрепить файл». **Обращаем Ваше внимание: функция предпросмотра принятого решения** 

**и отображения штампа электронной цифровой подписи на подписанном документе доступна только для автоматически сформированных Системой документов.** 

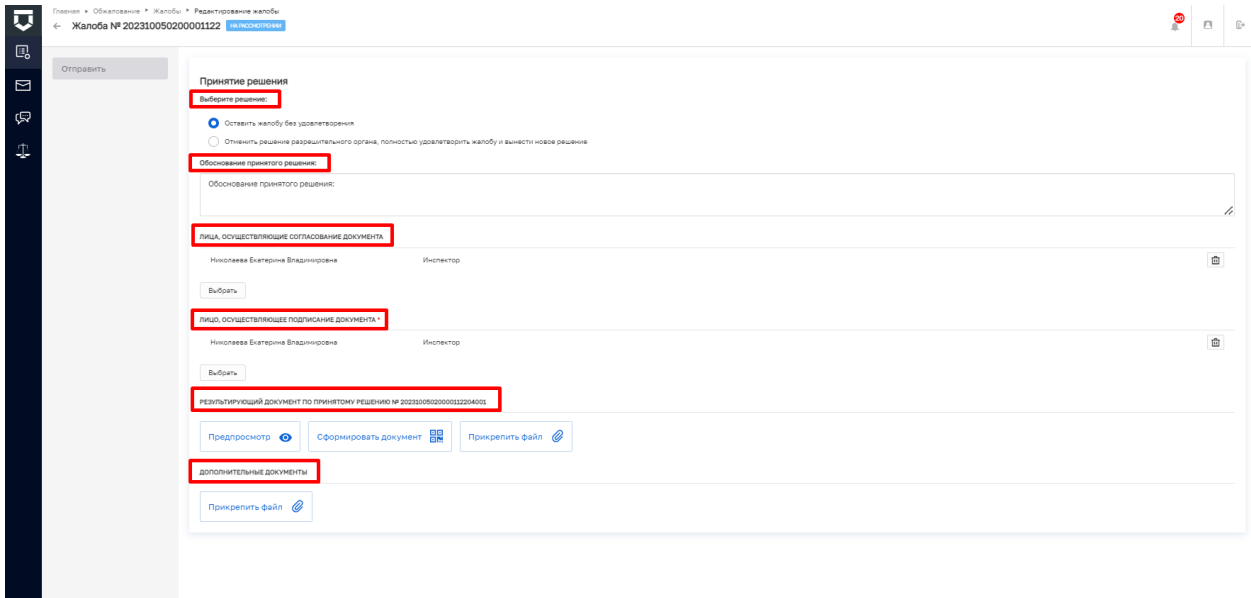

*Рисунок 13 – формирование итогового решения* 

После активации необходимо нажать кнопку «отправить», и жалоба перейдет на согласование и подписание к выбранным должностным лицам (рисунок 14).

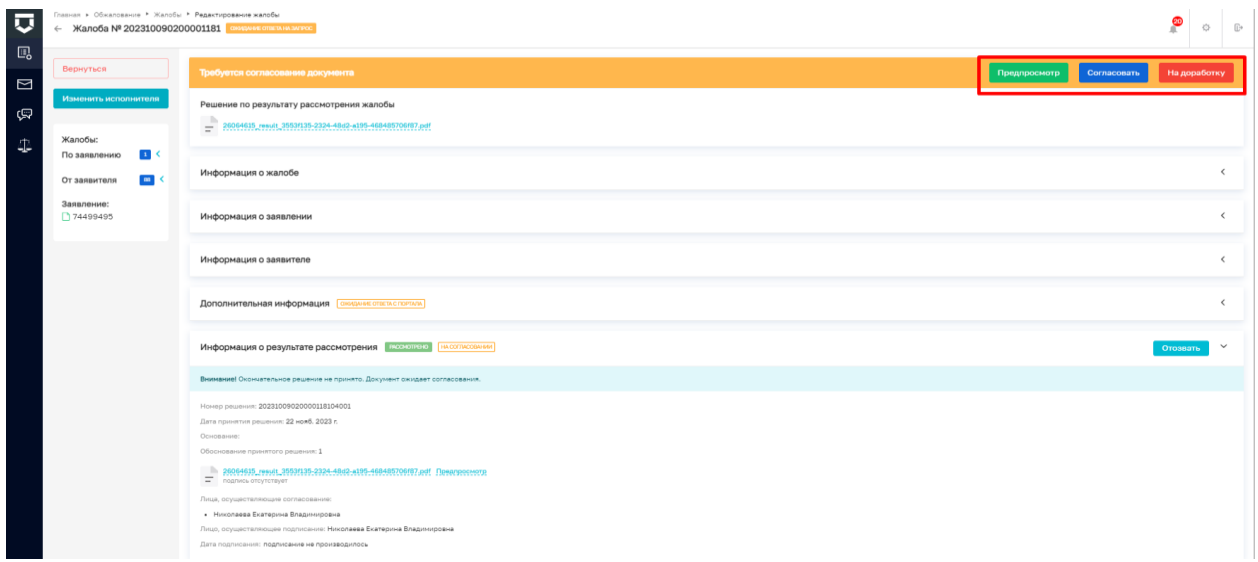

*Рисунок 14 – согласование/подписание решения*

После передачи документа на согласование, документ можно отозвать, вернуть на доработку, либо подписать. В случае возврата документа на доработку необходимо указать причину для доработки. После этого документ переходит на пользовательское действие – принять итоговое решение, а у жалобы появиться дополнительный статус - требуется доработка. Пользователь, рассматривающий жалобу повторно должен нажать кнопку принять итоговое решение и учесть представленные замечания в итоговом варианте принятого решения, затем отправить его на повторное согласование (рисунок 15).

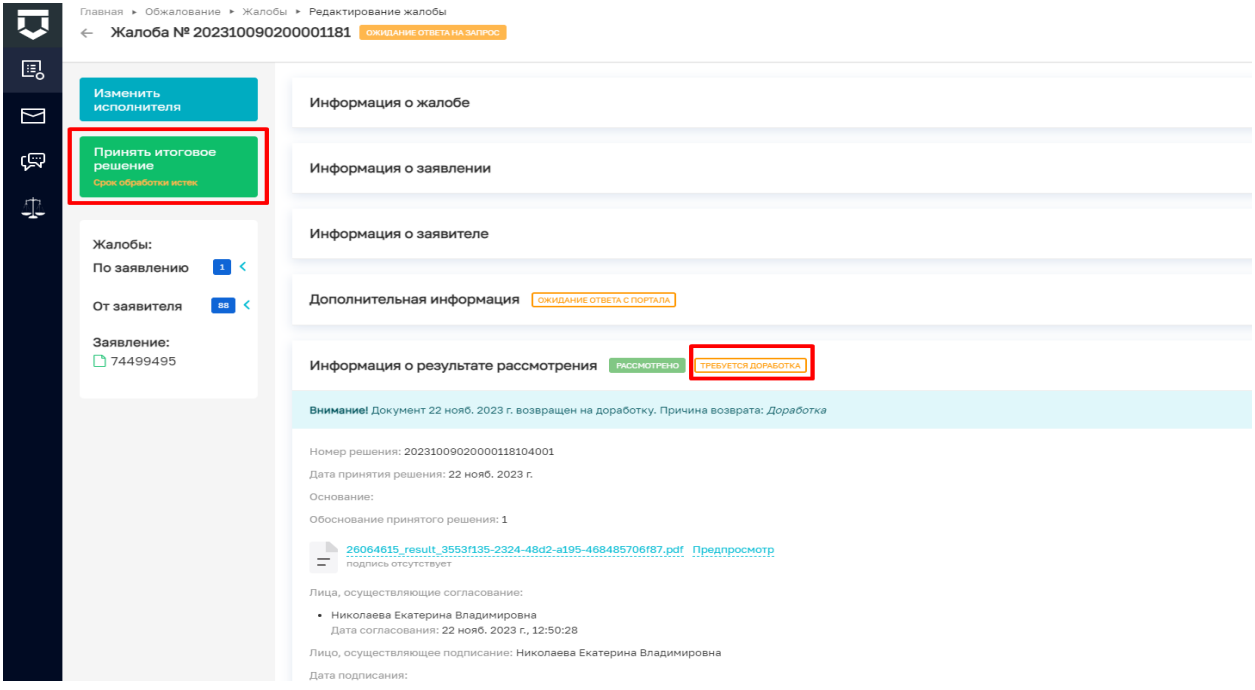

*Рисунок 15 – требуется доработка*

## <span id="page-13-0"></span>**2.4. Согласование итогового решения**

При получении решения по результату рассмотрения жалобы, должностному лицу необходимо согласовать документ или отправить на доработку (рисунок 16)

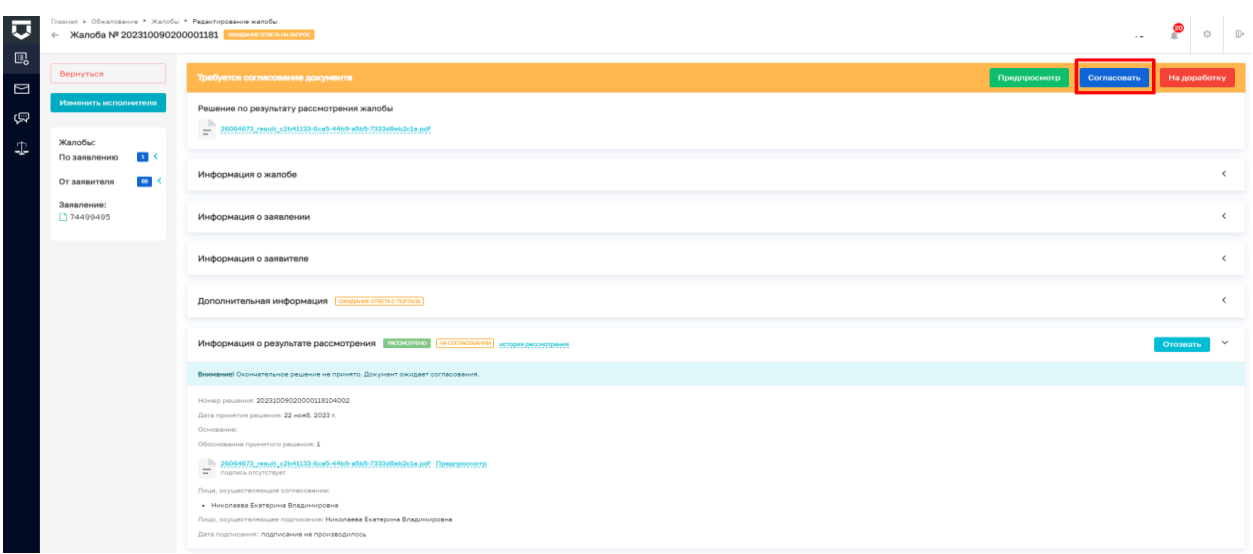

*Рисунок 16 – согласование* 

Для того чтобы просмотреть итоговое решение по результату рассмотрения жалобы необходимо нажать на кнопку предпросмотр. Для того чтобы просмотреть информацию о жалобе/заявлении или заявителе необходимо нажать на символ «уголок», расположенный справа от наименования раздела (рисунок 17).

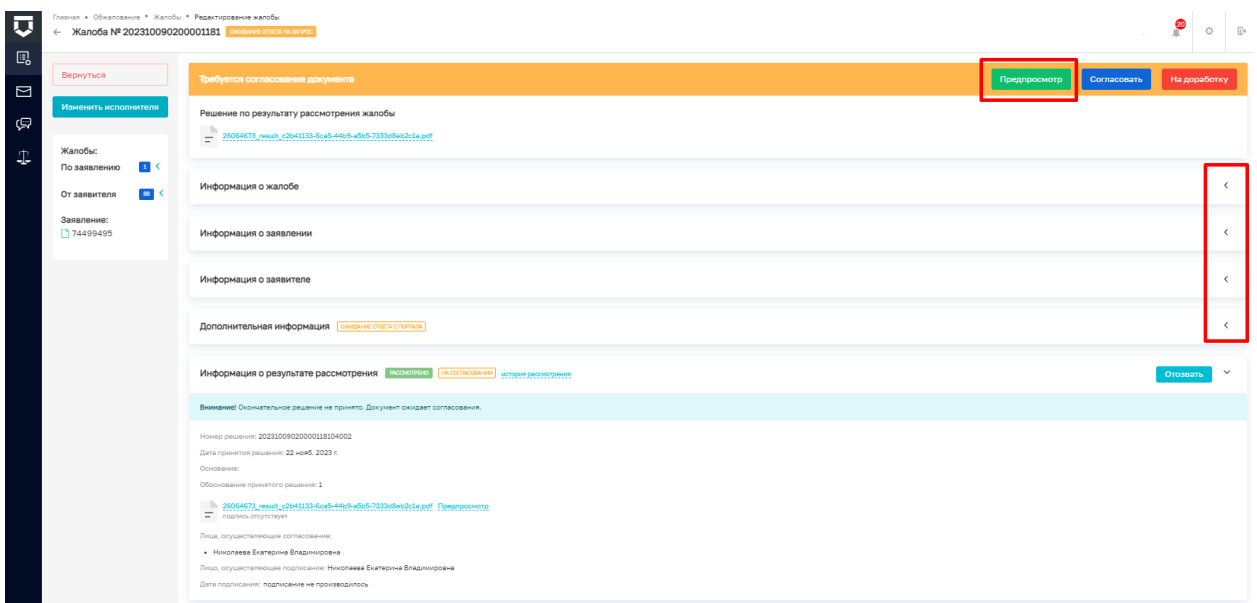

*Рисунок 17 – предпросмотр*

В случае возврата жалобы на доработку необходимо нажать кнопку – на доработку и указать причину для доработки, далее нажать на кнопку – отправить на доработку (рисунок 18).

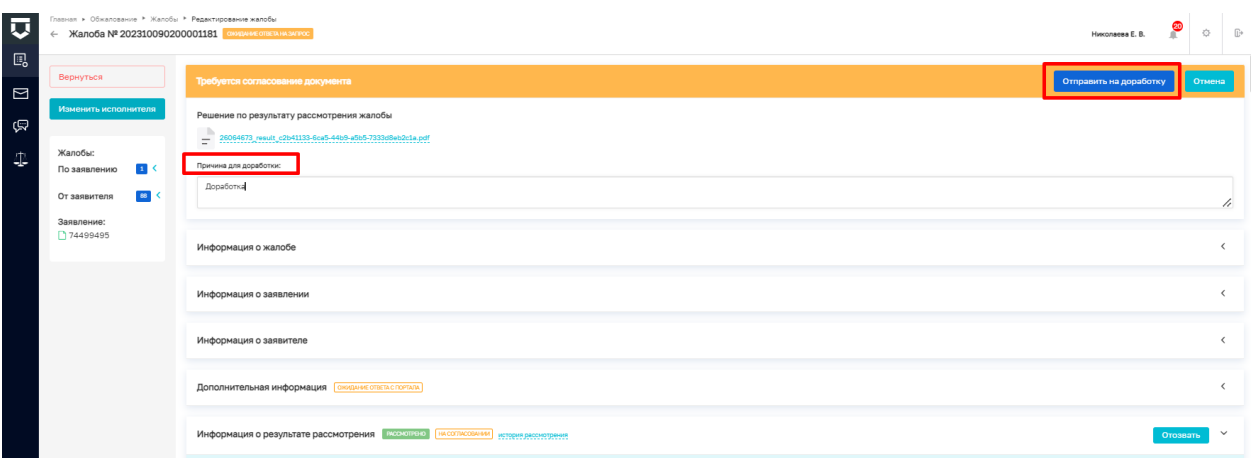

*Рисунок 18 – отправить на доработку* 

В случае согласования решения по результату рассмотрения жалобы необходимо нажать на кнопку – согласовать, далее жалоба перейдет в статус на подписании (рисунок 19).

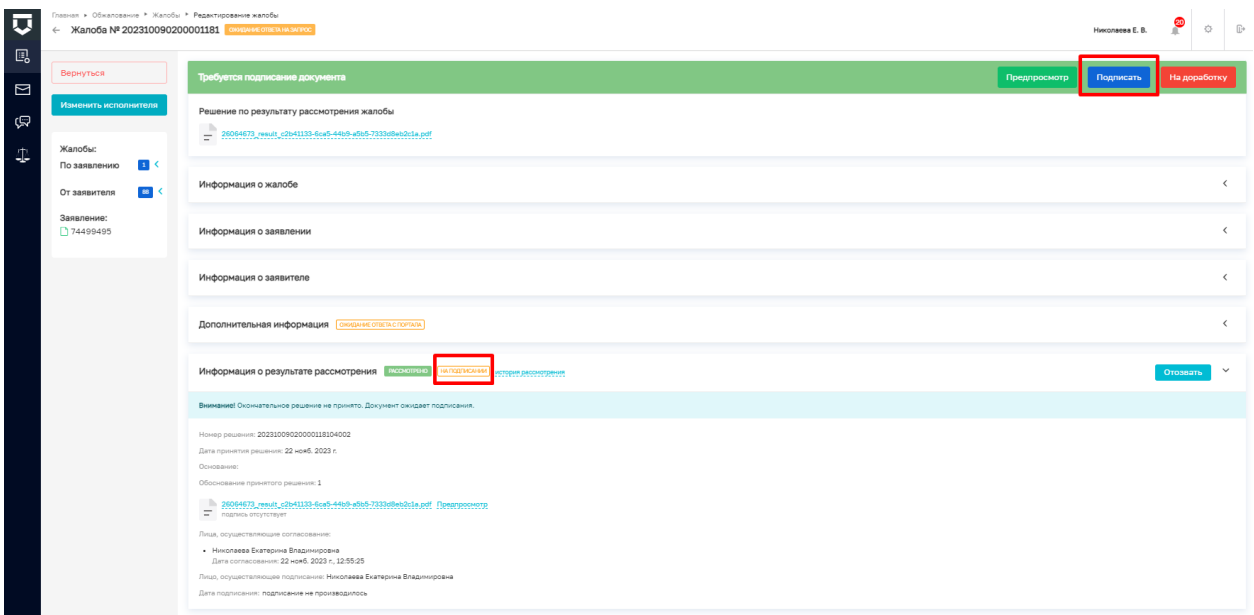

*Рисунок 19 – на подписании* 

При подписании решения доступны действия аналогичны при согласовании, а именно:

- предпросмотр решения;
- вернуть решение на доработку;
- просмотреть информацию о жалобе/заявителе/заявлении.

16

После подписания итогового решения о результате рассмотрения жалобы, жалоба перейдет в статус решена, а итоговое решение будет отправлено на ЕПГУ (рисунок 20).

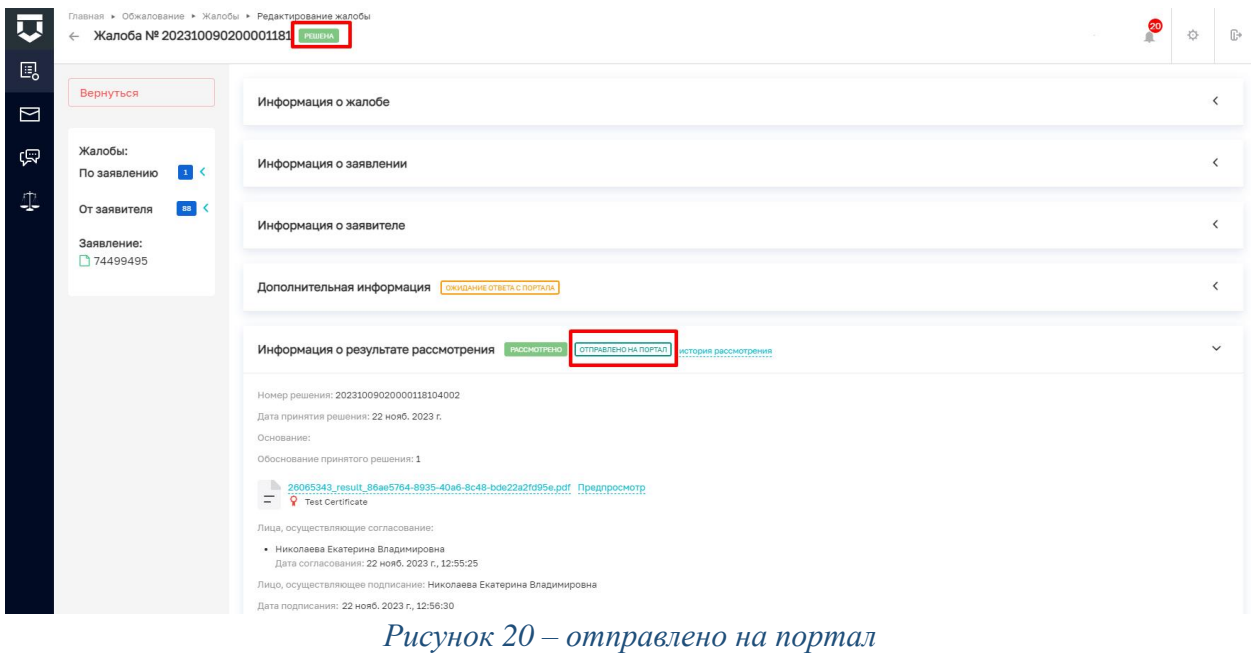

# <span id="page-16-0"></span>**2.5. Отзыв жалобы заявителем**

При отзыве жалобы заявителем в карточке жалобы отобразится статус – отзыв жалобы (рисунок 21).

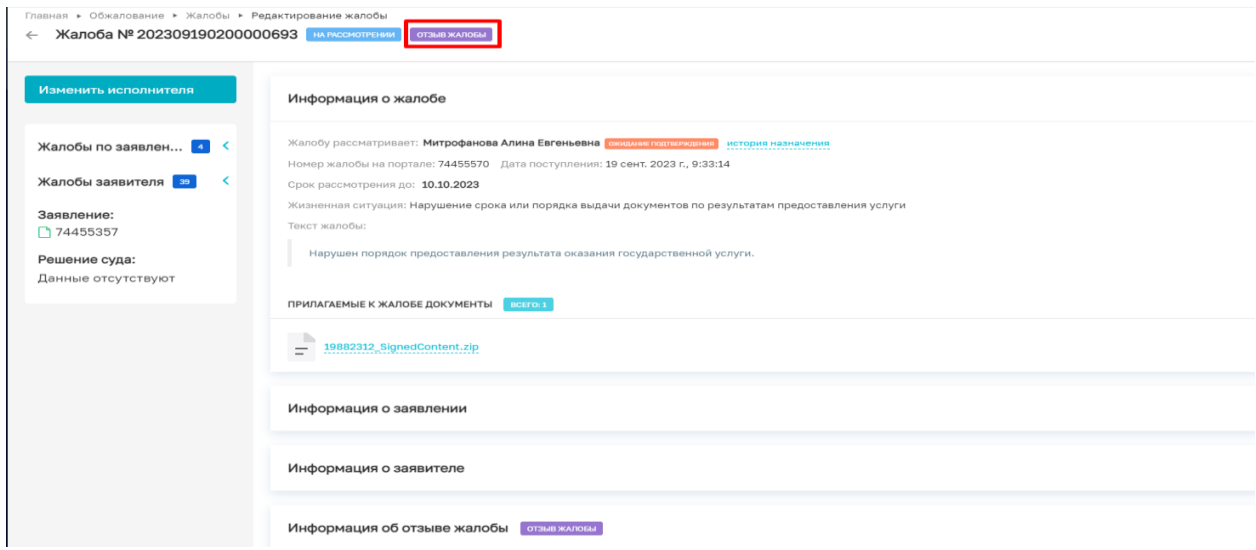

*Рисунок 21 – отзыв жалобы*

Для перевода отозванной жалобы в завершающий статус необходимо пройти процесс отказа в рассмотрении жалобы. Назначить исполнителя, взять жалобу в работу и отказать в рассмотрении (Рисунок 22).

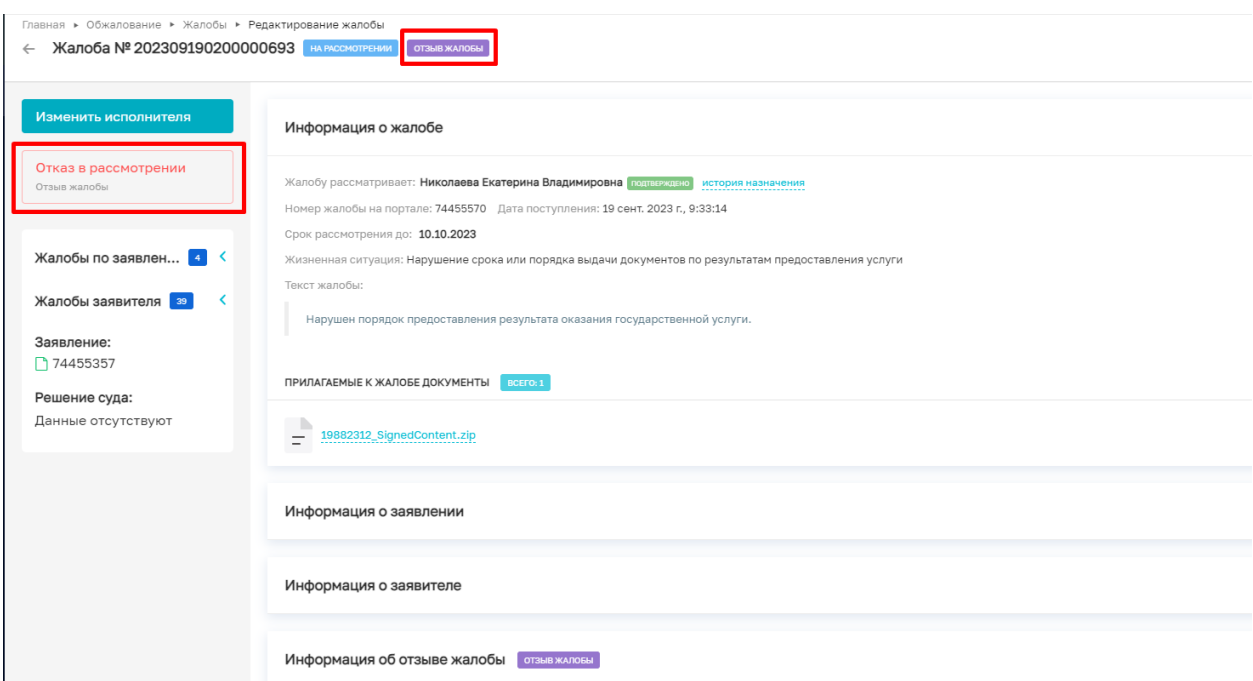

### *Рисунок 22 – отказ в рассмотрении*

Далее необходимо выбрать соответствующее основание для отказа в рассмотрении - до принятия решения по жалобе от заявителя, её подавшего, поступило заявление об отзыве жалобы, указать обоснование принятого решения и назначить согласующих лиц, сформировать документ решения и прикрепить дополнительные документы (при необходимости), далее отправить на согласование (Рисунок 23).

Обращаем Ваше внимание, что кнопка отправить будет доступна только после формирования документа.

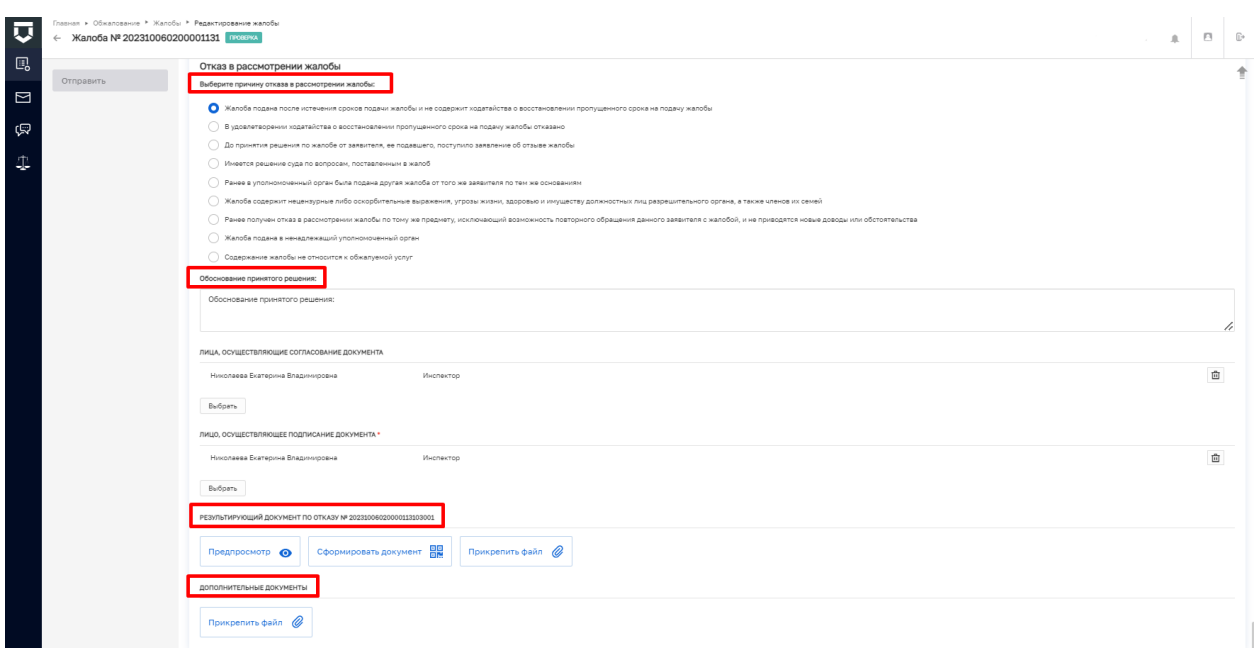

*Рисунок 23 – основание отказа в рассмотрении*

После согласования решения об отказе в рассмотрении жалоба перейдёт в статус – отказано в рассмотрении, а само решение будет отправлено в личный кабинет заявителя (Рисунок 24). На этом работа с отозванной жалобой закончена.

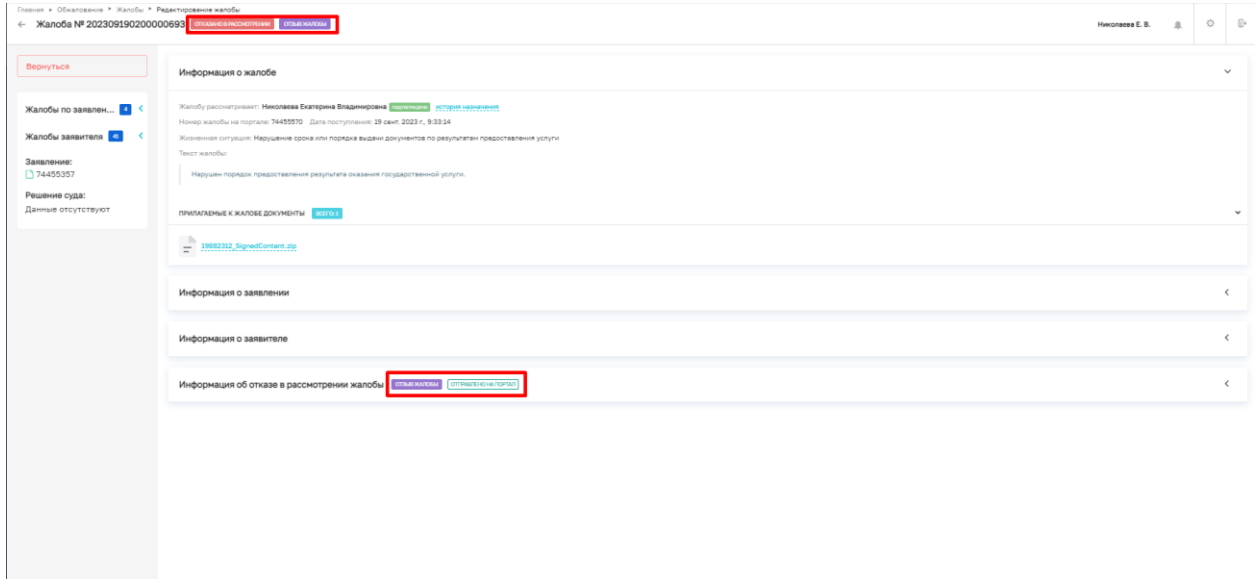

*Рисунок 24 – завершающий статус*

#### <span id="page-19-0"></span>**3. Работа в разделе решение суда**

В случае наличия судебного решения по жалобе его необходимо завести в модуль «Обжалование» в раздел – решение суда, путем нажатия на кнопку добавить решение суда (рисунок 25).

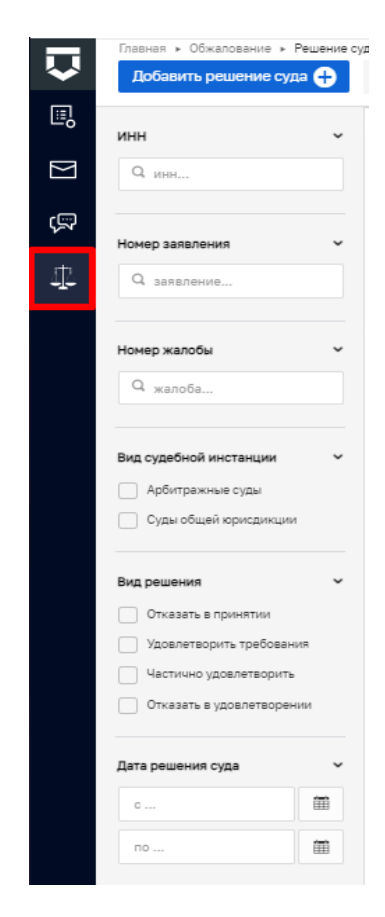

*Рисунок 25 – решение суда* 

После того как откроется карточка решения суда, необходимо заполнить следующую информацию:

 установить «флажок» около поля номер жалобы или номер решения по жалобе;

 поле номер жалобы – необходимо выбрать значение из выпадающего списка или ввести вручную. Поля номер заявления, наименование заявителя, ИНН будут заполнены автоматически на основании сведений;

номер дела – значение вводится в произвольном формате;

 $\checkmark$  дата обращения в суд – заполняется путем выбора необходимого значения в календаре;

 $\checkmark$  дата решения суда - заполняется путем выбора необходимого значения в календаре;

вид решения – заполняется путем выбора значения из выпадающего списка;

 вид судебной инстанции - необходимо выбрать нужное значение путем активации «флажка»;

 загрузить документ – необходимо прикрепить решение суда. Обращаем внимание, что загрузка документов возможна только в форматах pdf, png, jpeg, tiff. (рисунок 26).

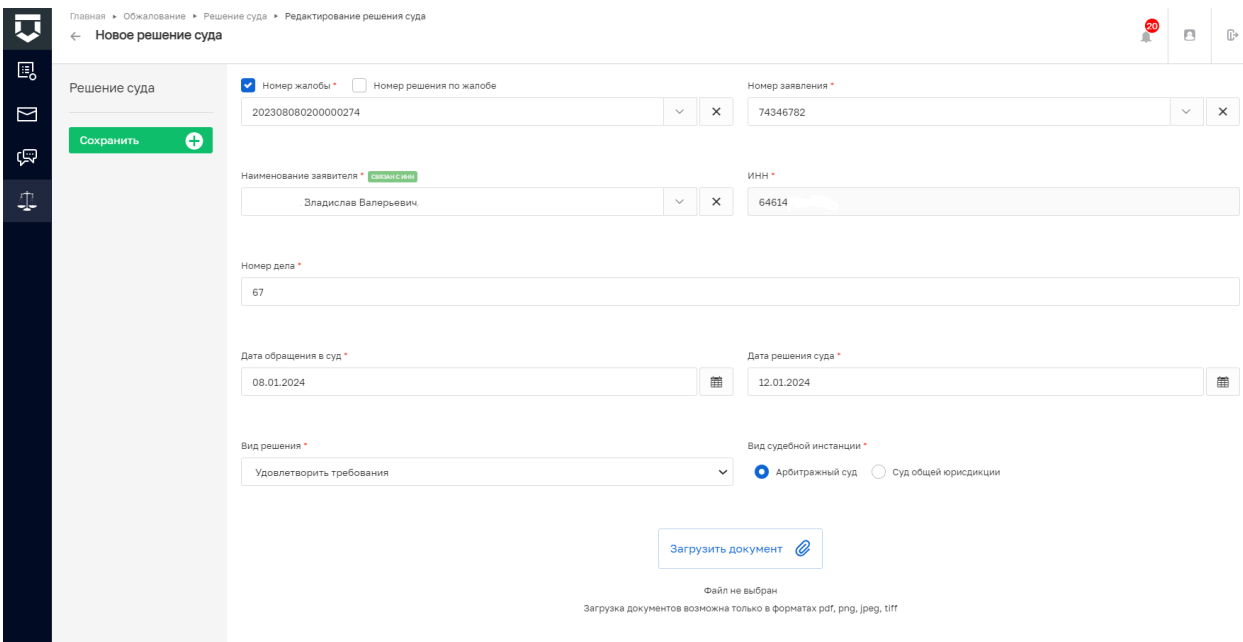

#### *Рисунок 26 – сохранить*

После заполнения всех полей необходимо нажать кнопку – сохранить, внесенное решение будет доступно в карточке жалобы и реестре решений суда.

# <span id="page-20-0"></span>**4. Описание статусов формируемых уведомлений в процессе обработки жалоб**

В системе предусмотрено два способа уведомлений пользователя о статусах рассмотрения поступивших жалоб.

1. Автоматическое формирование уведомлений, реализованное в задачах бизнес-процесса, информация о которых направляется в раздел сообщения (рисунок 27).

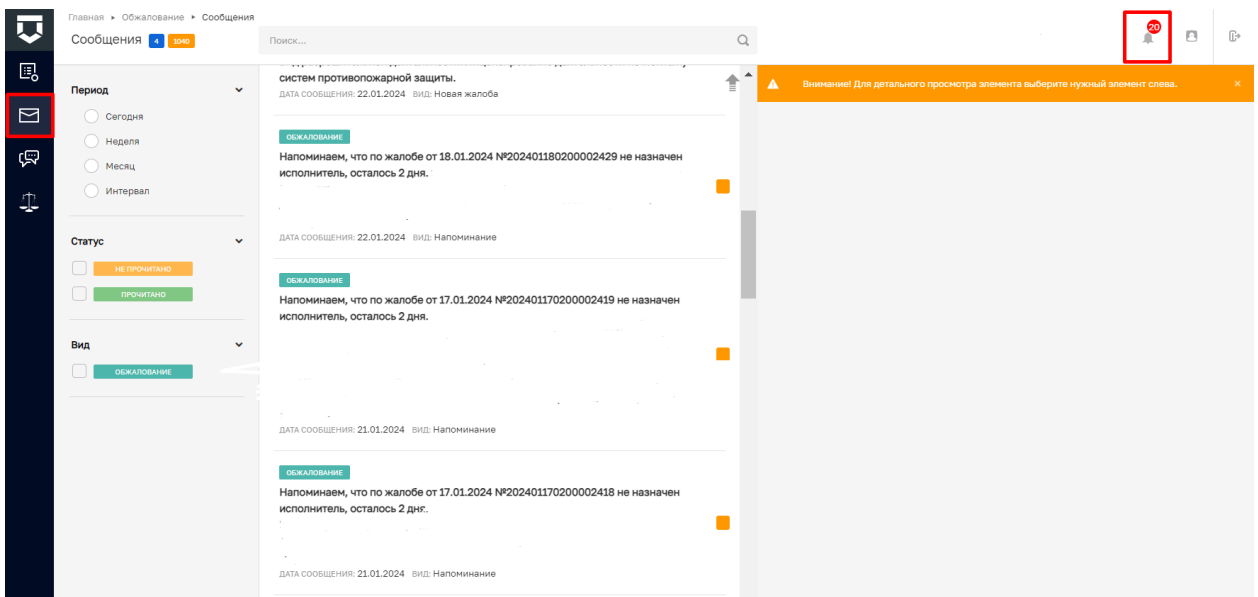

#### *Рисунок 27 – раздел сообщения*

Сообщения направляются по следующим типам уведомлений:

 исполнитель не назначен. Жалоба поступила в ЛК разрешительного органа, но исполнитель не назначен по истечении 5 дней. Уведомление отправляется в систему с 5 по 10 день от даты поступления жалобы;

 исполнитель назначен, но по истечении 5 дней жалоба не взята в работу. Уведомление отправляется в систему с 5 по 10 день от даты назначения Исполнителя, если в этот период исполнитель не возьмет жалобу в работу;

 исполнитель взял жалобу в работу, но по истечении 5 дней не перешел к рассмотрению;

 исполнитель перешел к рассмотрению жалобы, но по истечении 5 дней не вынесено решение.

2. Уведомления, формируемые через стандартные настройки пользователя (описание настроек уведомлений приведено в инструкции по администрированию пользователей и настройке печатных форм в подсистеме досудебного обжалования разрешительной деятельности ГИС ТОР КНД).

В зависимости от произведенных настроек, сообщения могут направляться по следующим типам уведомлений:

 новая жалоба – при поступлении жалобы в ЛК разрешительного органа, ответственному сотруднику поступает сообщение о том, что принята новая жалоба с ЕПГУ;

 назначен исполнитель по жалобе – сообщение направляется ответственному сотруднику, назначенному исполнителем по жалобе;

 получены документы с ЕПГУ по запросу дополнительных данных по жалобе – при поступлении документов с ЕПГУ от Заявителя, исполнителю приходит уведомление;

 возврат документа жалобы на доработку – «ЛИЦО, ОСУЩЕСТВЛЯЮЩЕЕ ПОДПИСАНИЕ ДОКУМЕНТА» возвращает вынесенное решение/запрос дополнительной информации на доработку. После возврата на доработку исполнителю приходит уведомление о возврате документов на доработку;

 требуется обработка документов жалобы – при формировании решения/запроса дополнительной информации, назначенному сотруднику, осуществляющему подписание документа, приходит уведомление;

 завершена обработка документа жалобы – после отправки решения/запроса документов на ЕПГУ, исполнителю приходит уведомление;

 отказ исполнителя от рассмотрения жалобы – при отказе исполнителя от рассмотрения жалобы, сотруднику, ответственному за назначение исполнителя по жалобе, приходит уведомление.